## **Aplikacija Boulder problems – kratek »tutorial«**

Aplikacija se imenuje Boulder problems in se najde v Trgovini play (slika 1). Uporabniki jabolk (Apple) – ne vem … upam da jo imate AppStore-u. Potrebno se je registrirati in že lahko pričnete z uporabo.

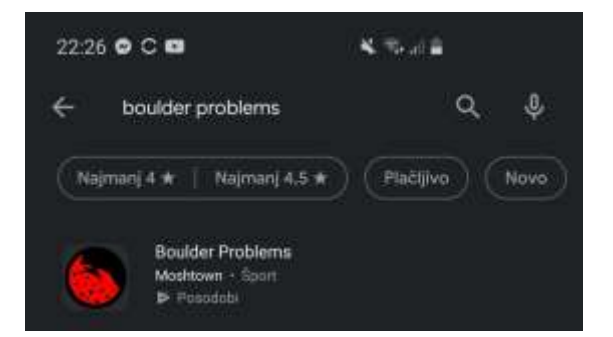

Slika 1: Aplikacija v Trgovini play

Na Sliki 2 je prikazan začetni zaslon. Tu lahko kreirate nov bolder in ga delite z ostalimi plezalci. Imate dve opciji: ali slikate ali izberete sliko iz galerije. Tretji gumb vas popelje na seznam bolderjev v izbranem objektu.

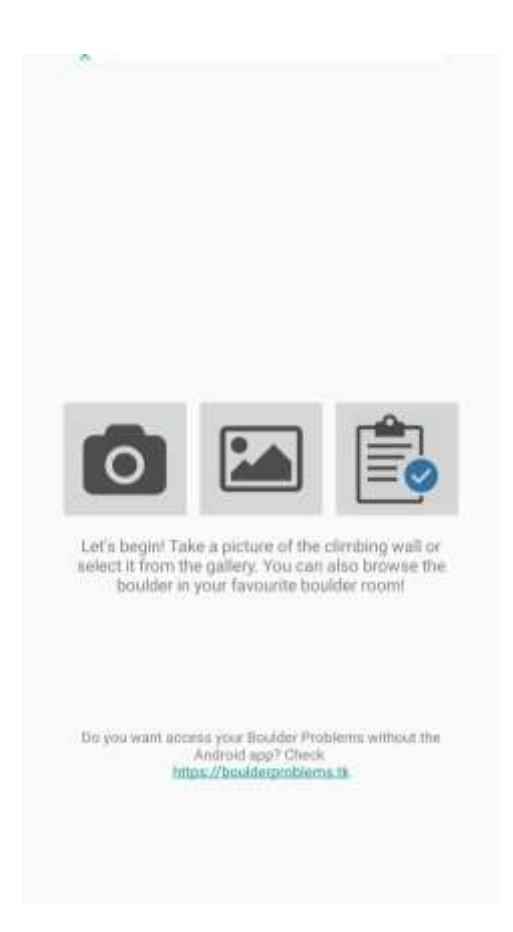

Slika 2: Začetni zaslon

Imamo dva prostora, ki sem ju poimenoval »**mc kk**« in »**Breziska bolderca**«. V zavihek Boulder room enostavno vpišete ime objekta in že se vam prikaže seznam. Kot vidite na sliki 3, je kar nekaj bolderjev že dodanih, v času tega pisanja pa se jih je še kar nekaj dodalo, predvsem na Brežiski stenci. Krivca sta Kajo in Roki. Na tem zaslonu lahko najdete bolderje, jih filtrirate po ocenah in všečkate s pritiskom na zvezdico.

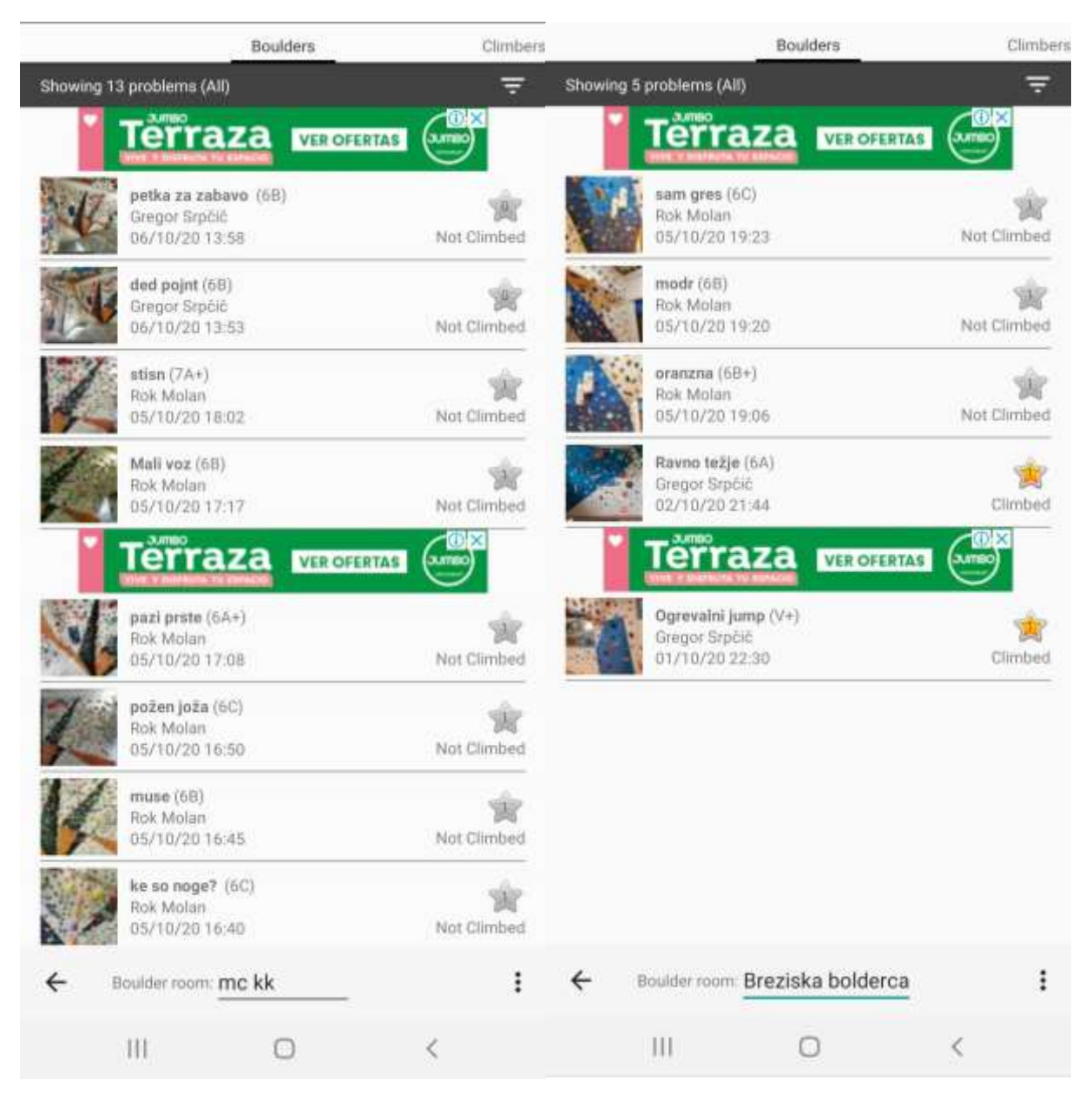

Slika 3: Seznama bolderjev

Preprost primer bolderja je na sliki 4. Tu lahko vidite iz katerih oprimkov in stopkov je sestavljen bolder. S samimi oznakami se boste tako spoznali, ko boste označevali bolder. Na spodnjem delu zaslona lahko označite, ali ste problem uspeli splezati, ga komentirate ali označite kot zastaran, če je prišlo do kakšnih sprememb na plezalni steni. e

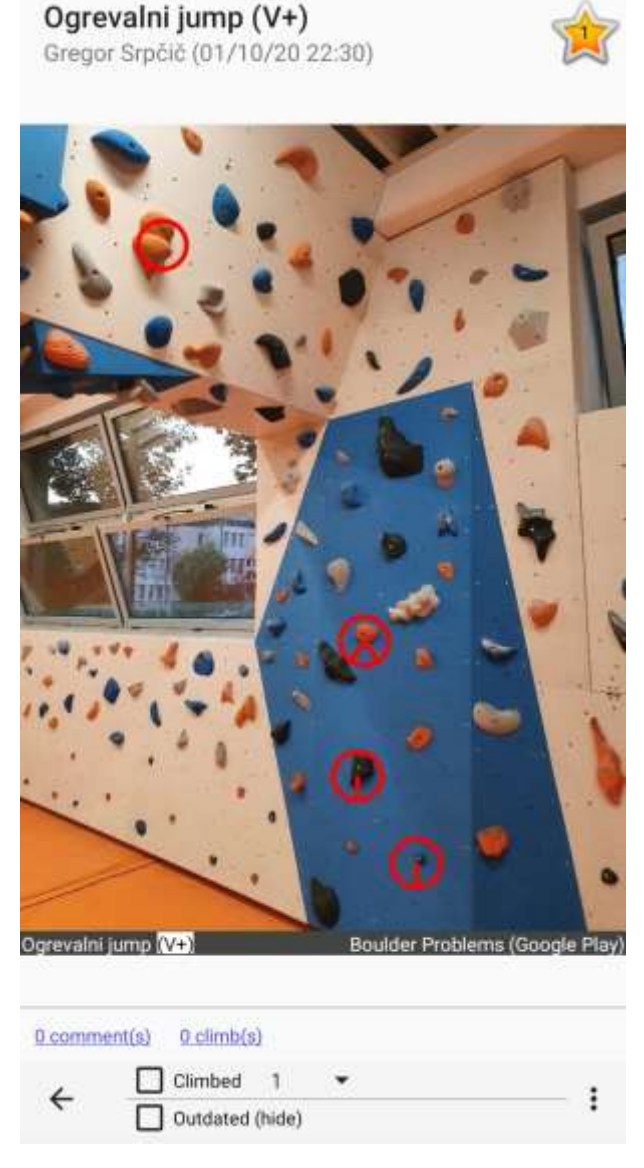

Slika 4: Primer bolderja

Če na začetnem zaslonu izberemo dodajanje bolderja, lahko kar slikamo ali najdemo obstoječo sliko, ki jo že imamo v telefonu. Balvan označimo tako, da oprimke in stope označujemo s krogci, ki so že predpripravljeni v aplikaciji. Izbiramo lahko tudi velikost krogcev, če se gre za manjše oprimke ali stope. Pod vsakim krogcem imamo napisano kaj pomeni, na voljo imamo navadni krogec, krogce za začetni in končni oprimek, za noge in posebne krogce za uporabo le leve ali desne roke. Vsi krogci so na voljo v dveh barvah. Ko je bolder končan pritisnemo »Publish« in že je balvan dodan na izbrani objekt.

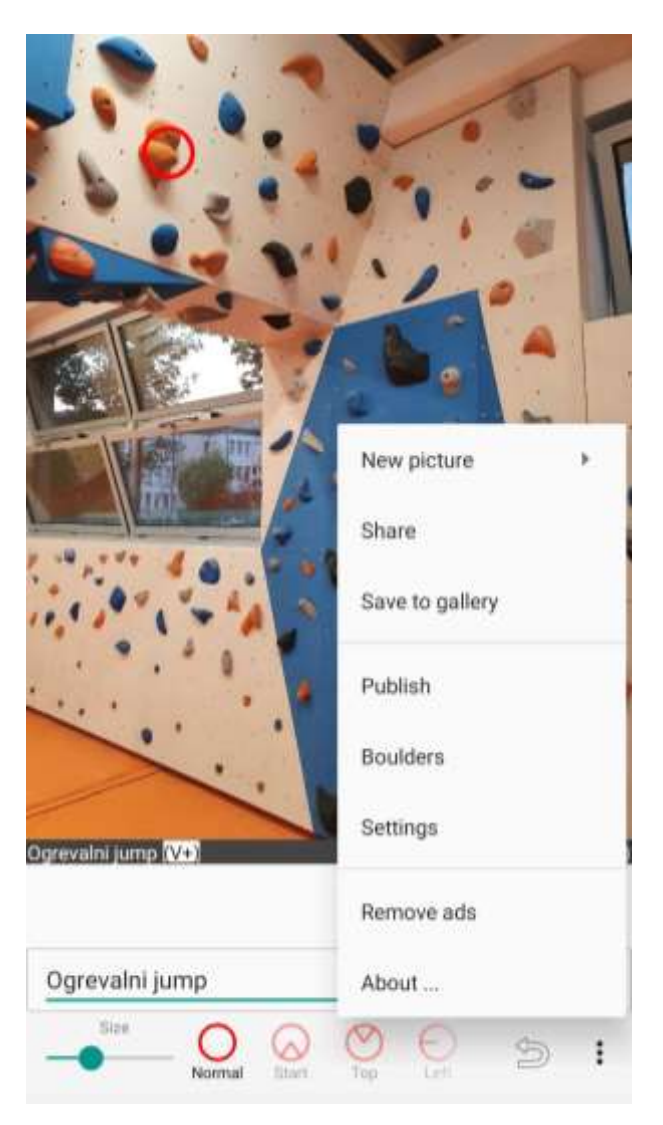

Slika 5: Dodajanje bolderja

Še mogoče najbolj »tricky« zadeva. Kako izberemo, kam želimo objaviti bolder? Na seznamu bolderjev pritisnemo tri pikice v spodnjem levem kotu in izberemo »Settings« (Slika 6). V nastavitvah izberemo kam želimo dodajati naše kreacije, tako da vpišete ime objekta (tam, kjer sem označil z rdečo) in pritisnete New.

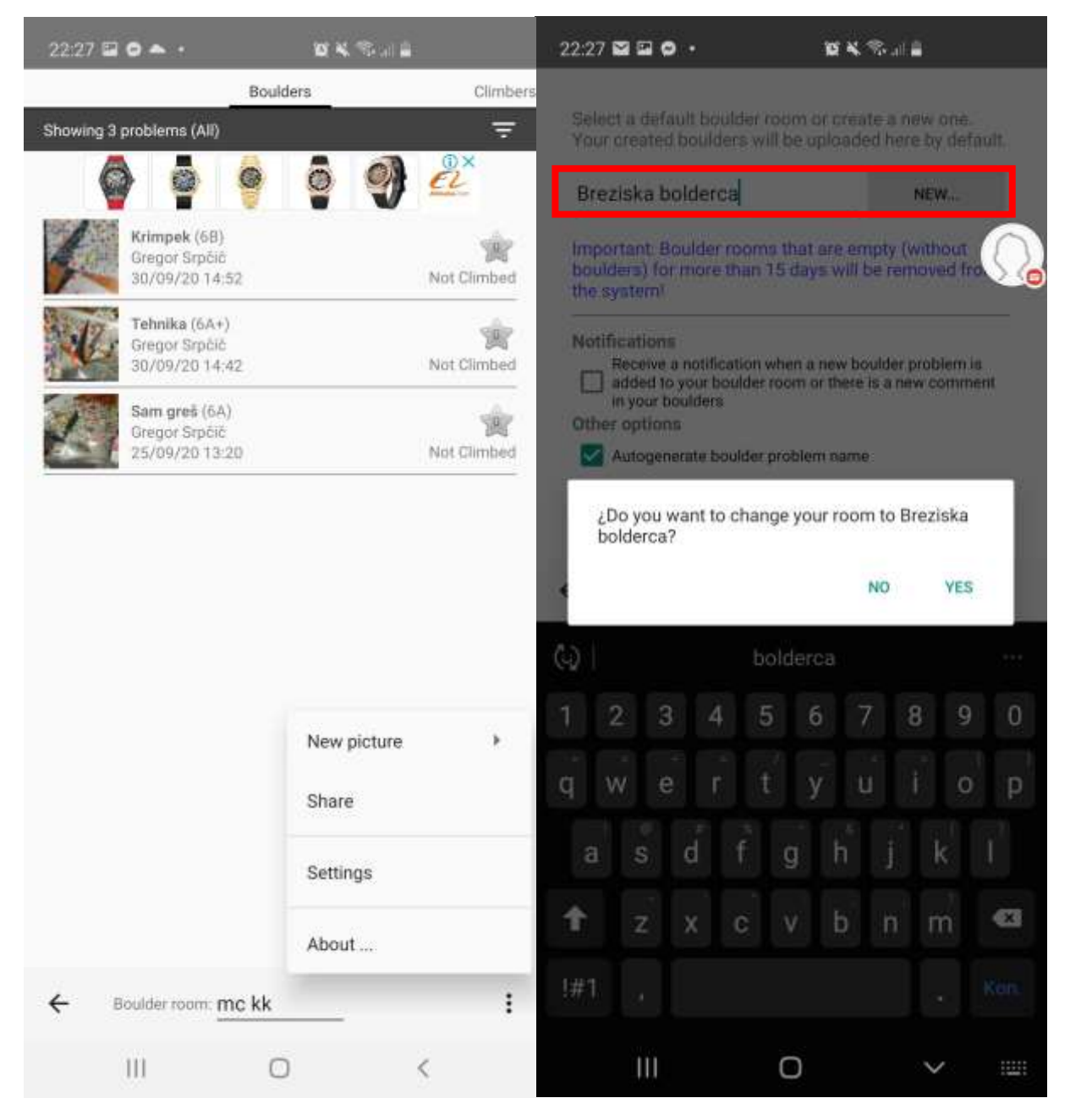

Slika 6: Sprememba osnovnega objekta

Upam, da je dovolj kratko in jasno; če karkoli ne gre, me pocukajte za rokav ali pokličite in bom skušal pomagati (040 520 511). Veliko užitka v sestavljanju bolderjev in plezanju pa se vidimo na stenci.

Grega Srpčič